## **【アンインストール手順】** ※USB 接続でご利用されていた場合は、USB ケーブルを接続した状態で操作をお願いします。 (1) (スタート)をクリックし、「B」の項目の中にある「Brother Utilities」をクリックします。 Acrobat Reader DC  $\circledR$ ②[Brother]をクリック  $\Box$ **BIG-IP Edge Client**  $\mathbb{Z}$ Brother  $\Box$ Brother iPrint&Scan **Brother Utilities** tes<br>S ①[スタート]をクリック CipherCraft Mail 7 ③[Brother Utilities]をクリック ○ こに入力して検索 Æ

(2) ご利用の機種名が選択されていることを確認します。

※ご利用の機種名が選択されていない場合は、ご利用の機種名に選び直してください。

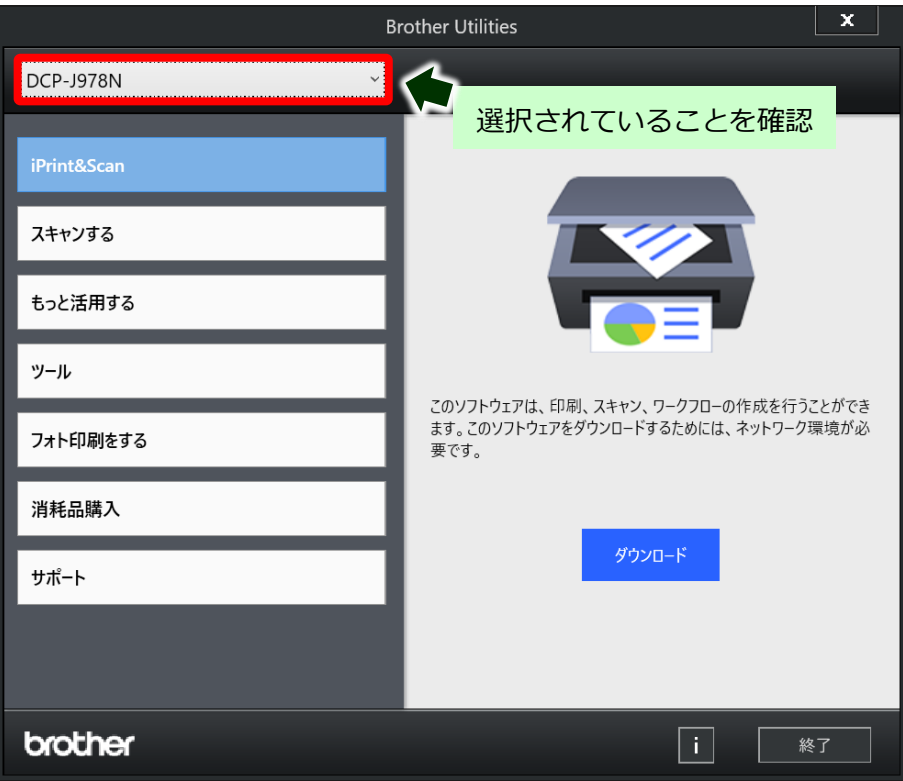

#### (3) [ツール]、[アンインストール]の順にクリックします。

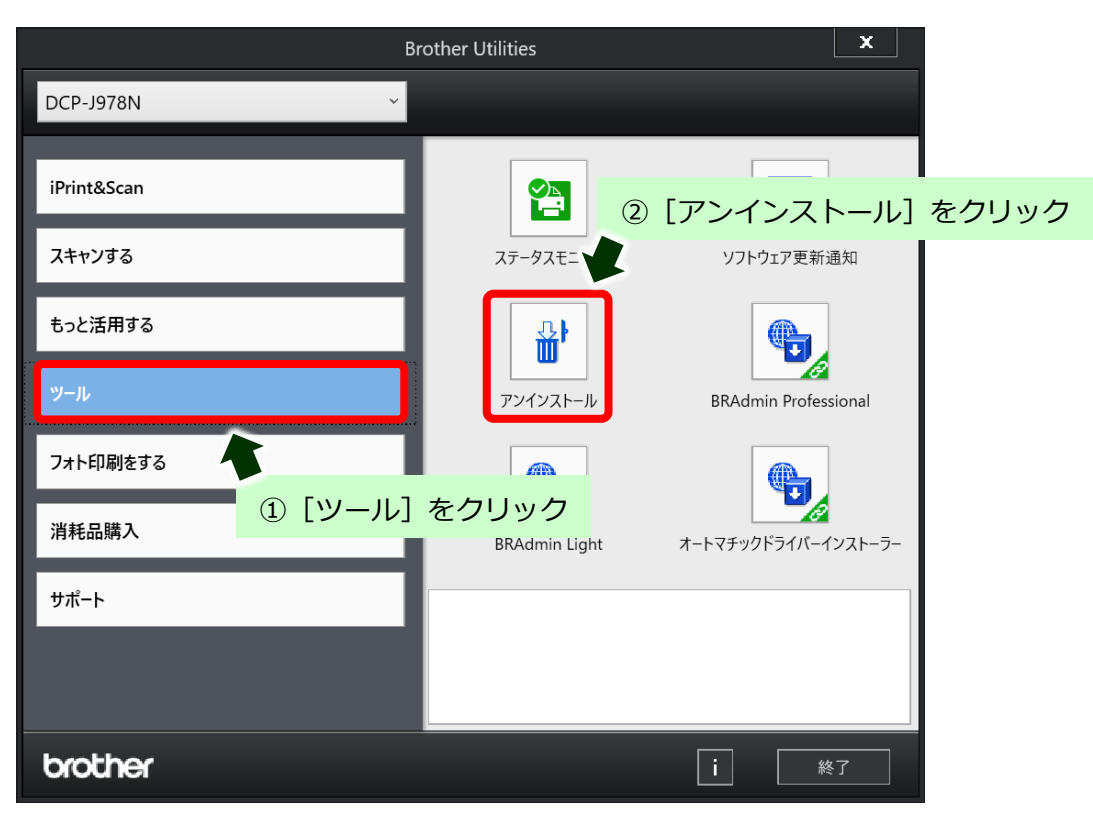

(4) 「ユーザーアカウント制御」画面が表示されたら、[はい]をクリックします。

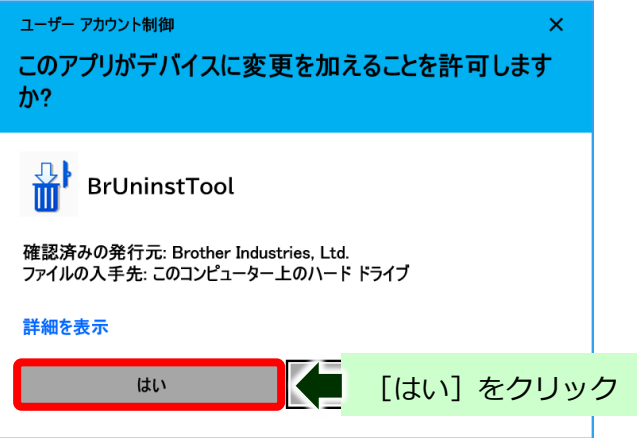

(5) 確認画面が表示されたら[OK]をクリックします。

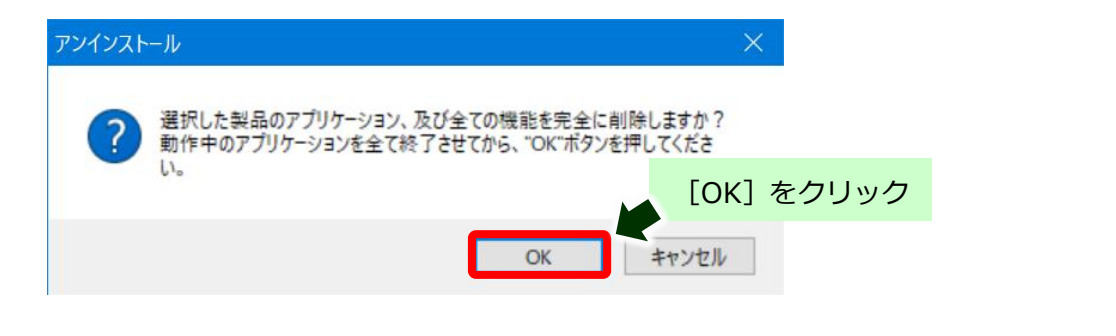

(Windows 10)

(6) 完了画面が表示されたら[OK]をクリックします。

完全削除手順 ※USB 接続でご利用されていた場合は、アンインストールが終了したら、USB ケーブルを外してパソコン を再起動します。

# **※ここからは、インストールに失敗した場合にインストールされたしまったドライバーなどの完全削除方法を紹 介します。**

### **【アンインストールプログラムのダウンロード手順】**

- (1) ご利用のブラウザ(Microsoft Edge や Chrome など)を起動します。
- (2) ご利用のポータルサイト(Yahoo、Google など)のキーワード検索欄に[ブラザー]と検索し、 ブラザーのホームページに入ります。

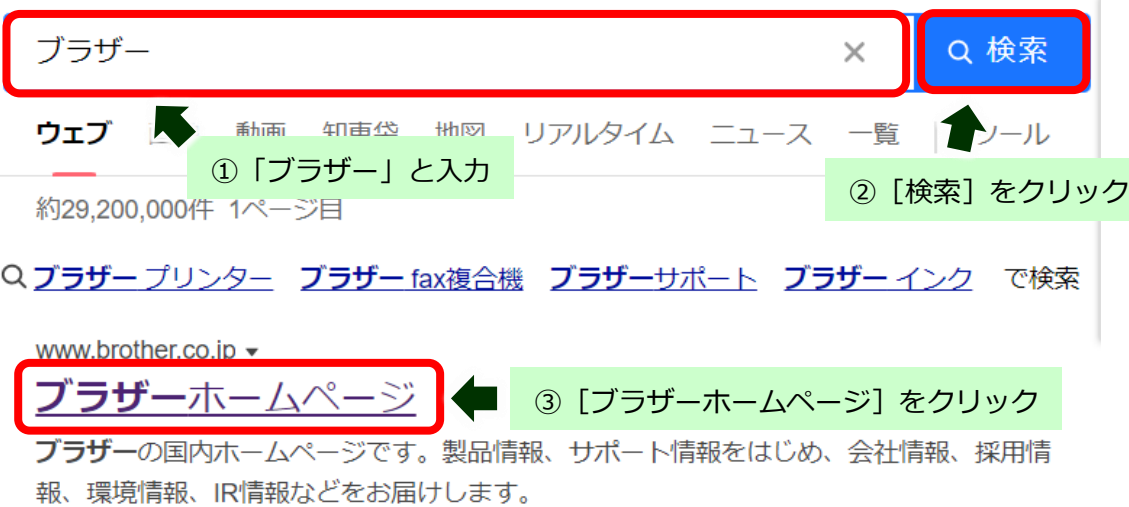

(3) 「ダウンロード1、「ソフトウェア1 とクリックします。

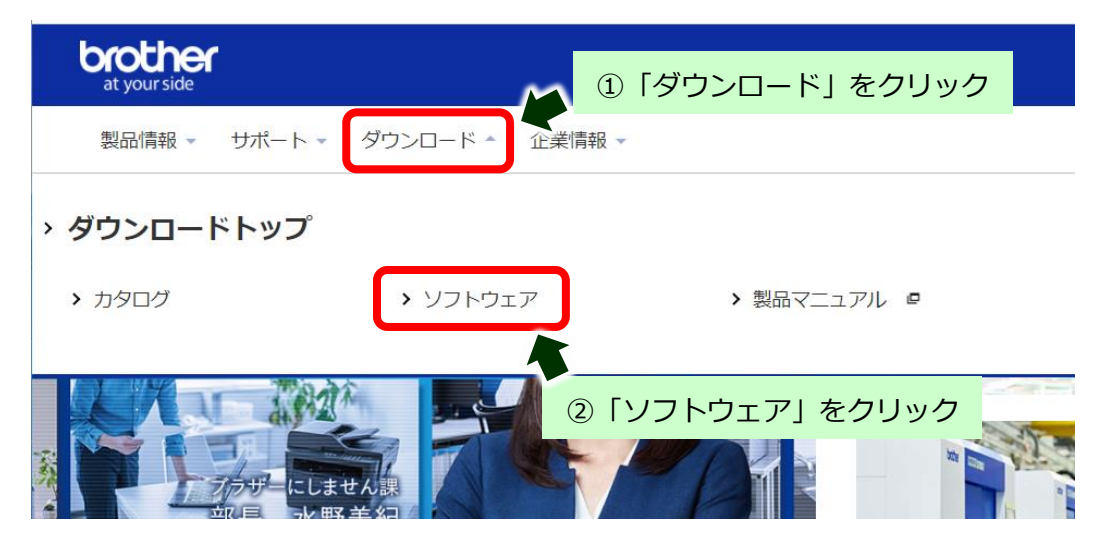

(4) お使いの製品を選択します。

※ここでは DCP-J926N の例で行います。

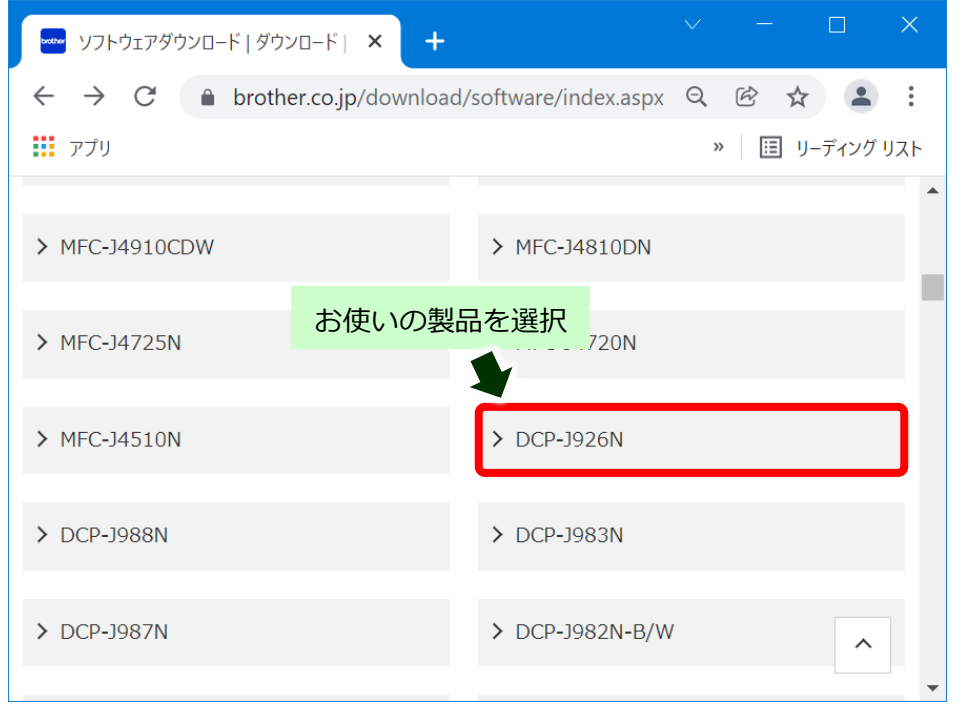

(5) 「1.OS を選んでください」「2.OS のバージョンを選んでください」から[Windows 10]を選択し、 [決定] をクリックします。

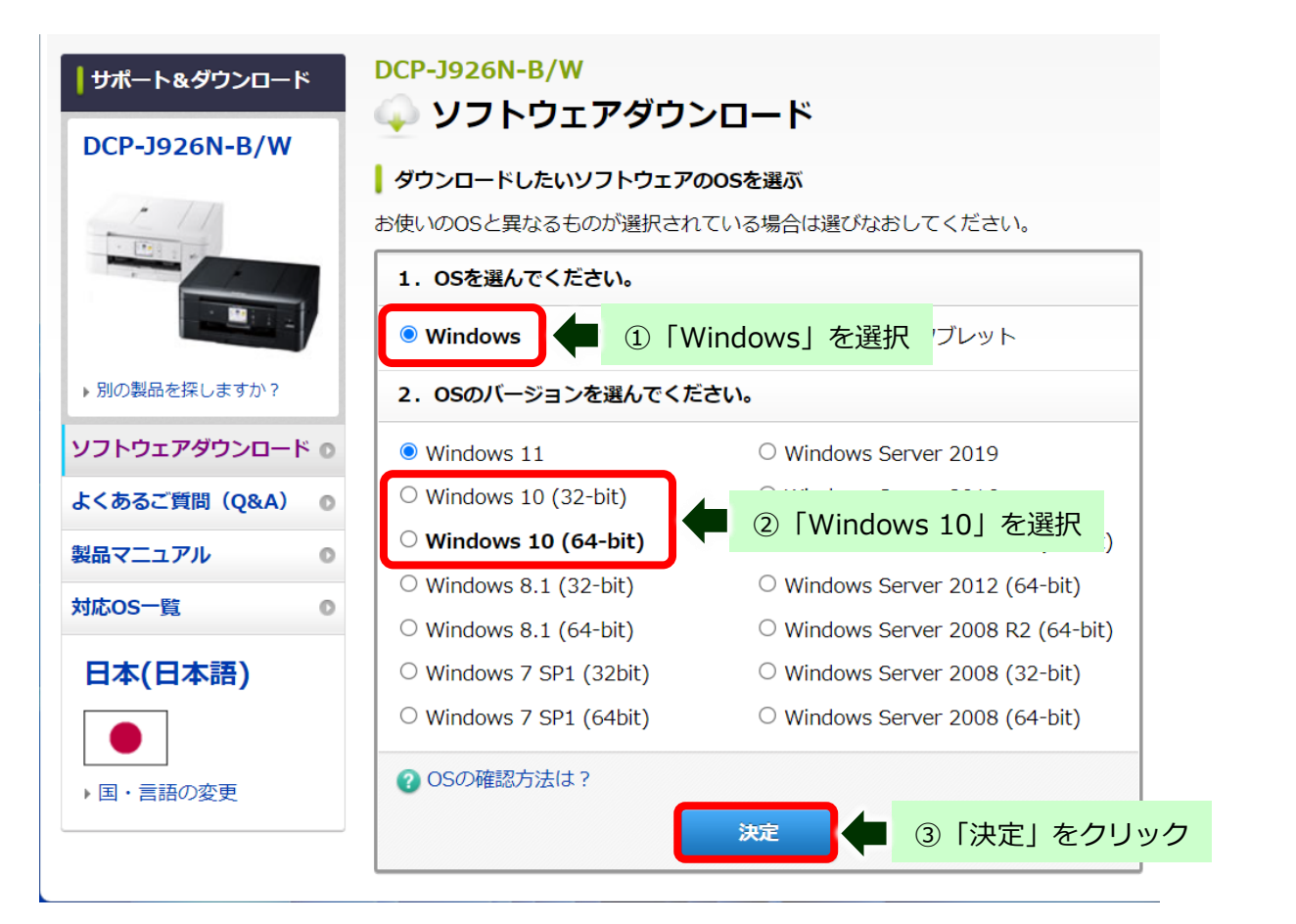

(6) ユーティリティソフトウェア項目にある[アンインストールツール]をクリックします。

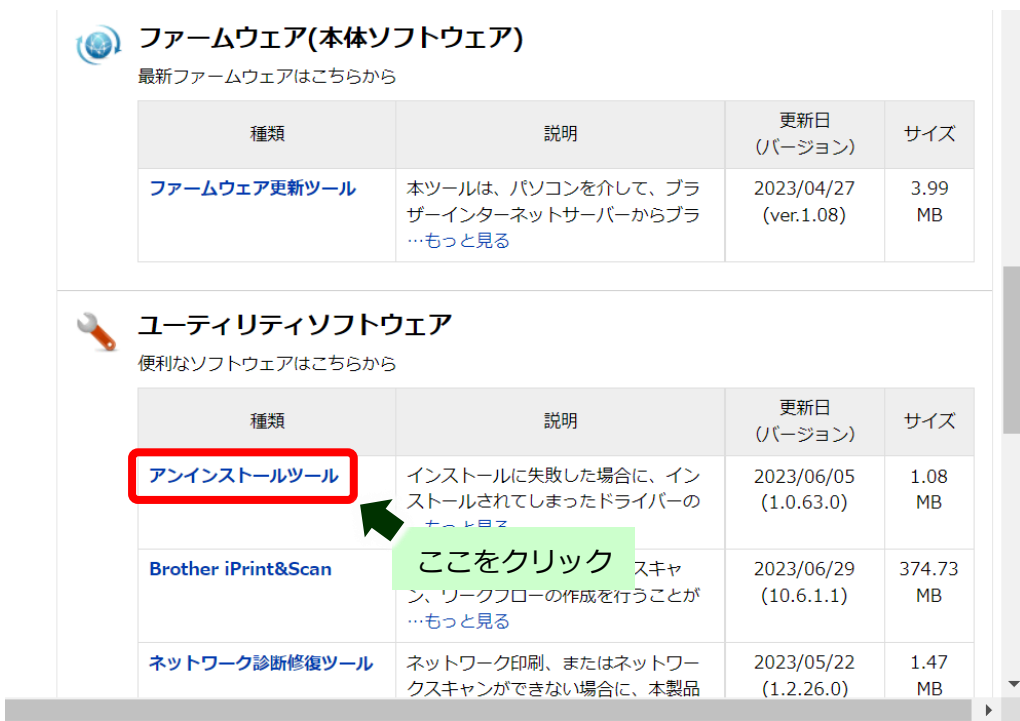

(7) [使用許諾に同意してダウンロード]をクリックします。

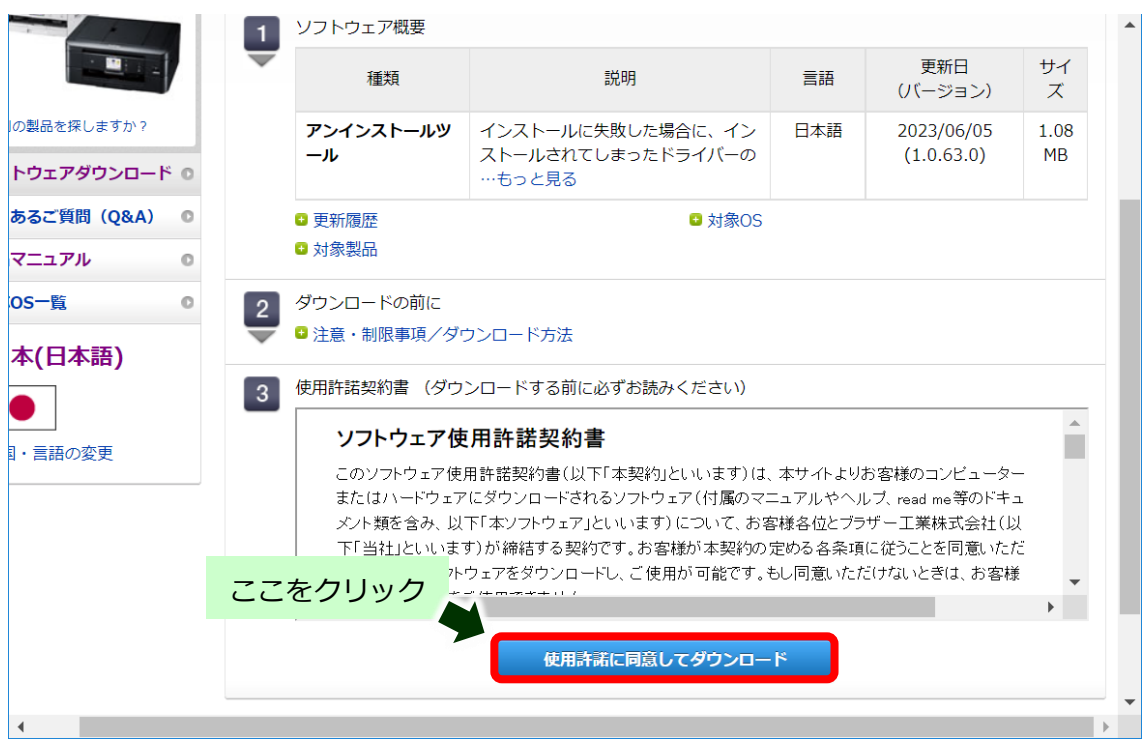

(8) 以下の表示になったらダウンロードの完了です。

【Microsoft Edge の場合】

ブラウザにダウンロードファイルが表示されたら完了です。

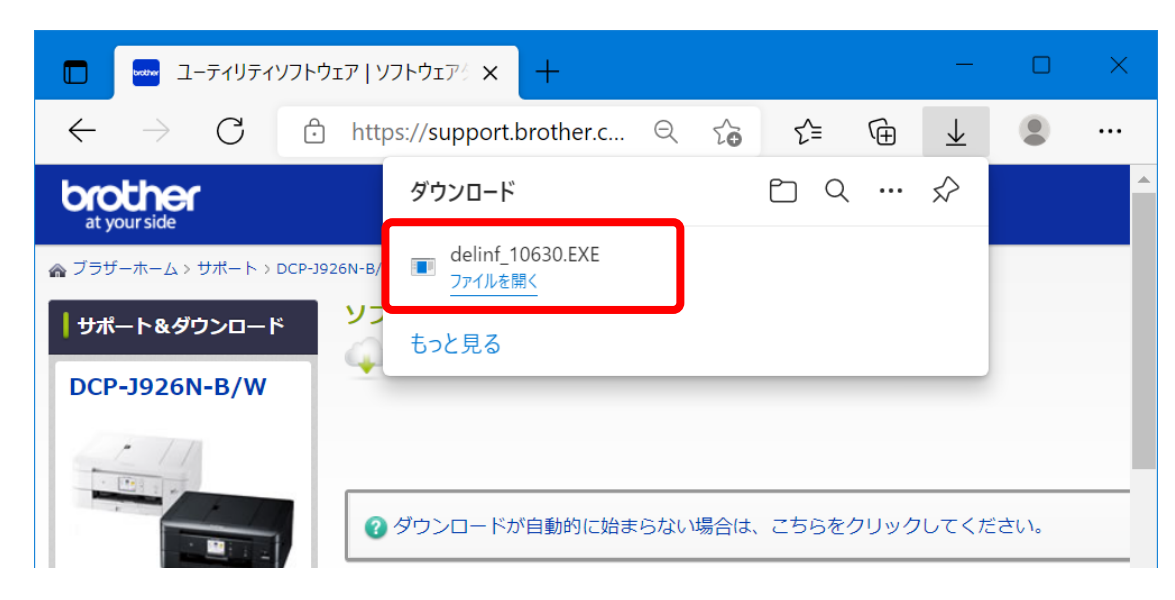

### 【Chrome の場合】

ブラウザの右上にダウンロードアイコンが表示され、アイコンが変更されたら完了です。

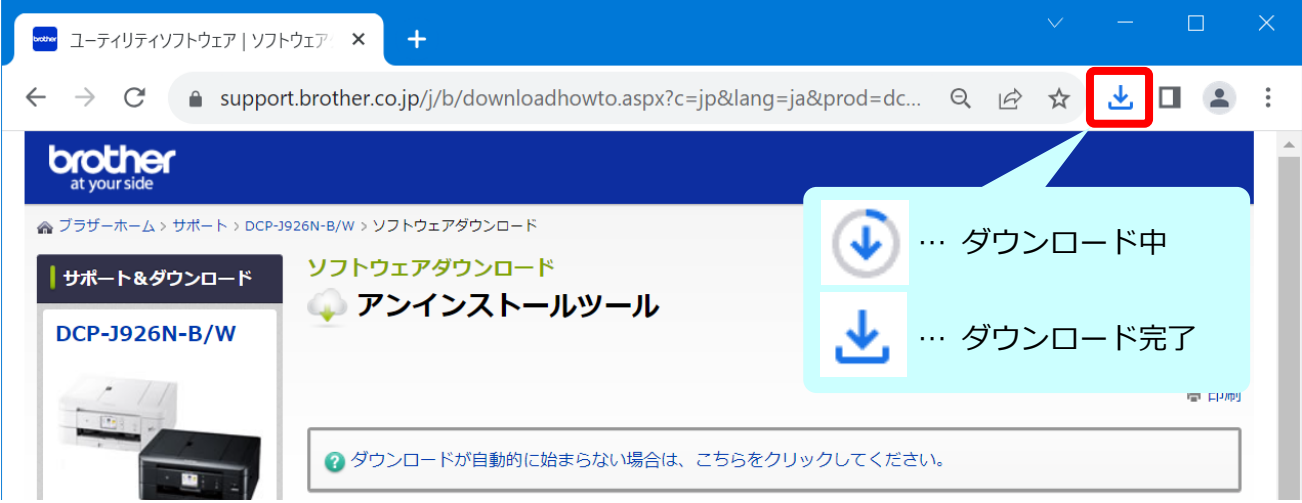

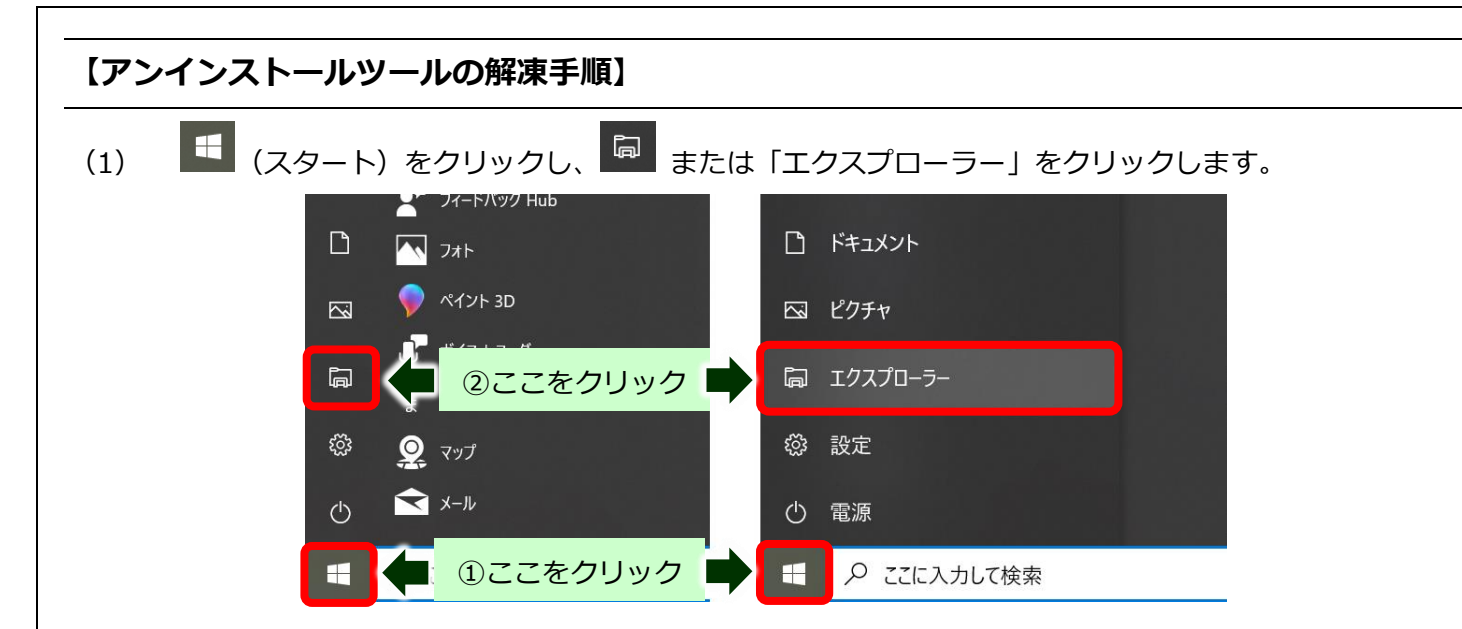

(2) 開いたフォルダーの左側にある「PC」の中の「ダウンロード」をクリックします。

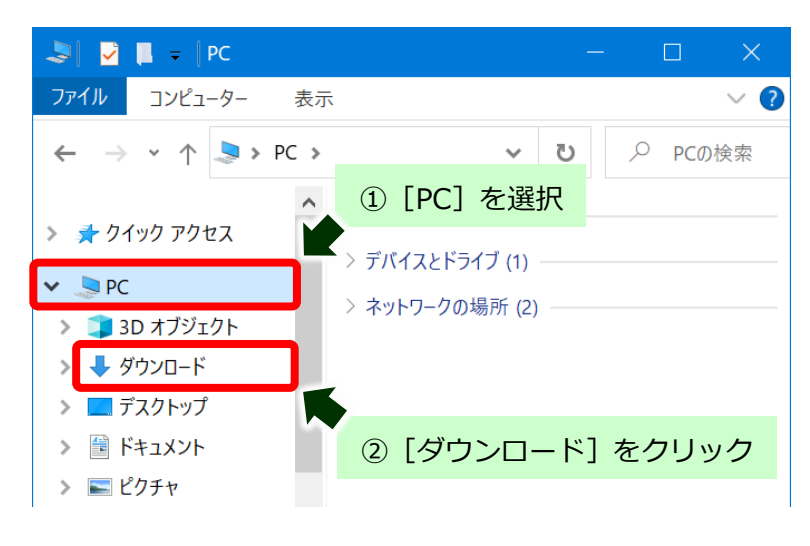

(3) 保存されたダウンロードファイルをダブルクリックします。

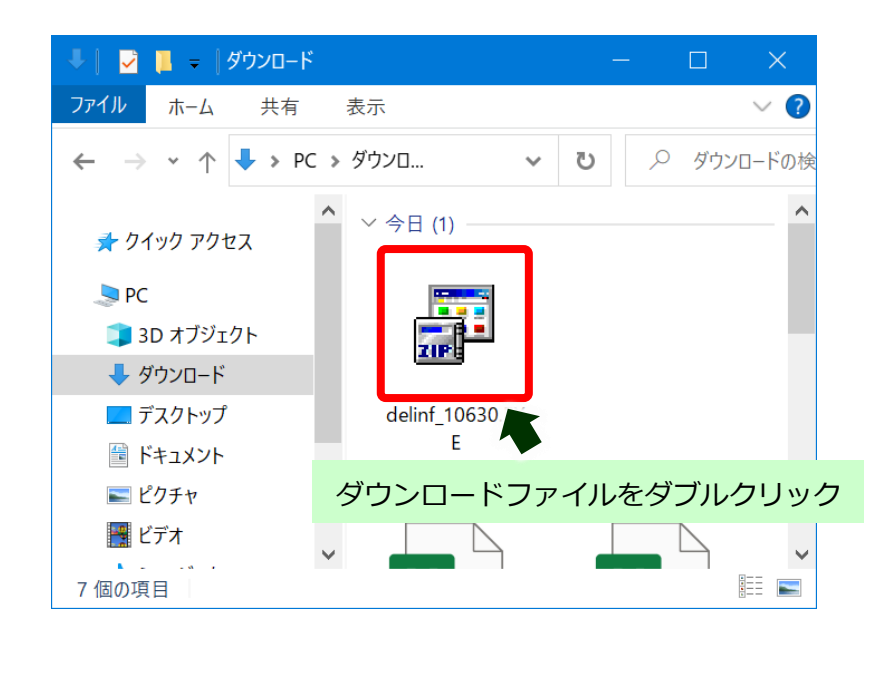

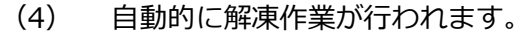

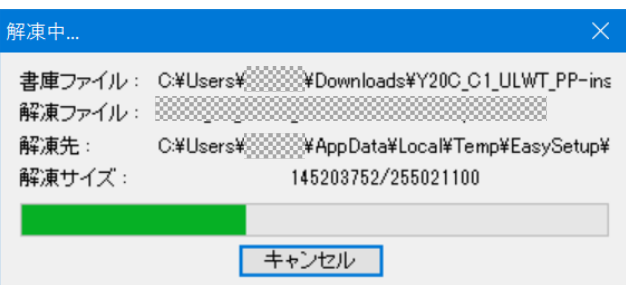

(5) 「ユーザーアカウント制御」画面が表示された場合は、[はい]をクリックします。

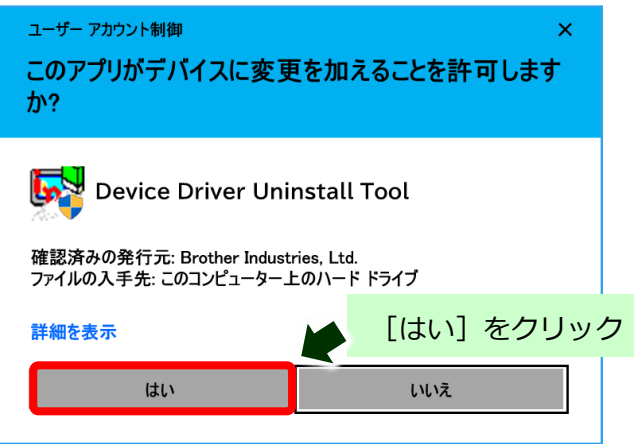

(6) 新たにフォルダーが作成されたことを確認します。

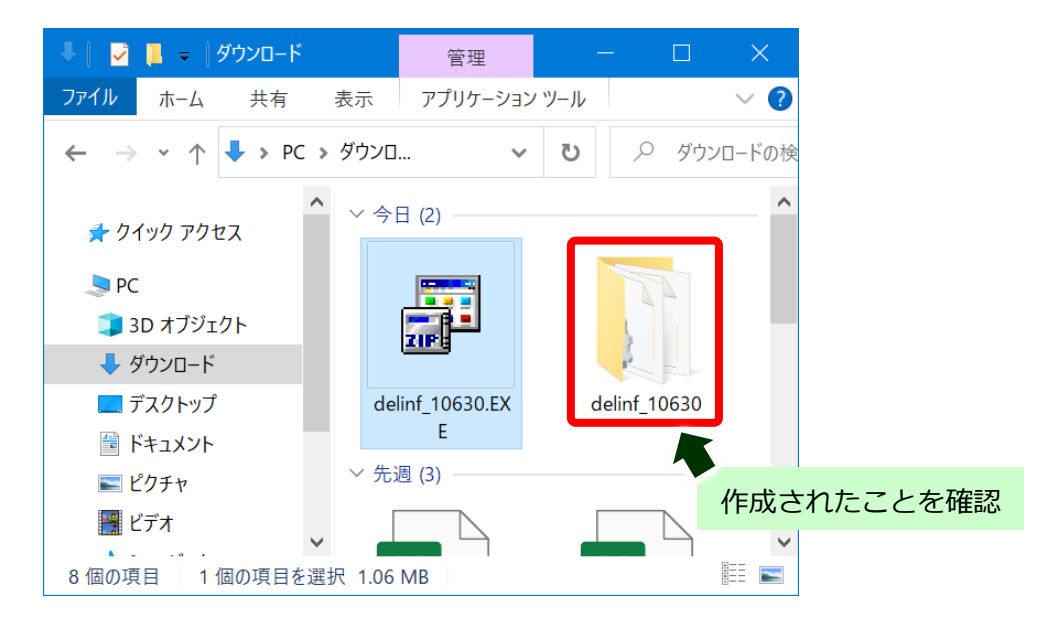

# **【アンインストールツールの実行手順】**

※USB 接続でご利用されていた場合は、USB ケーブルを接続した状態で操作をお願いします。

(1) 作成されたフォルダーを開き、[BrRemPnP.exe]をダブルクリックします。

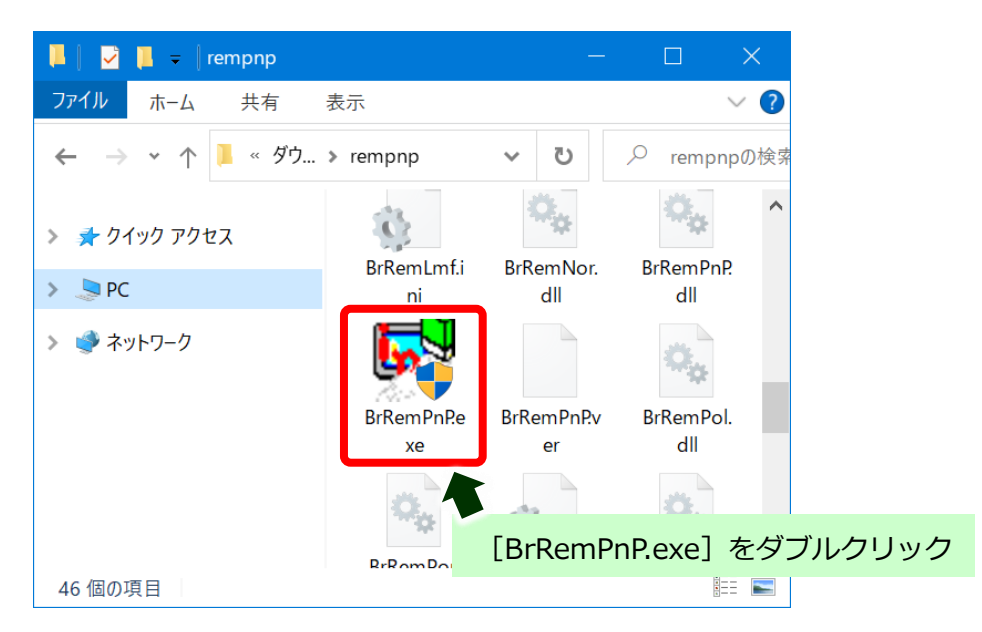

(2) 「ユーザーアカウント制御」画面が表示された場合は、[はい]をクリックします。

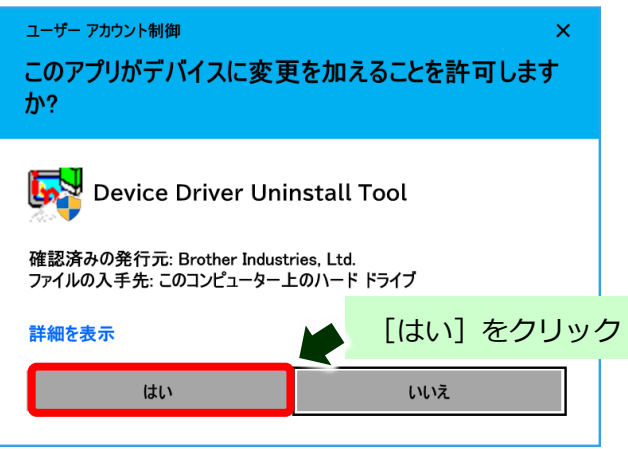

(3) 「デバイスドライバーアンインストールツール」画面で[インクジェット複合機]を選択します。

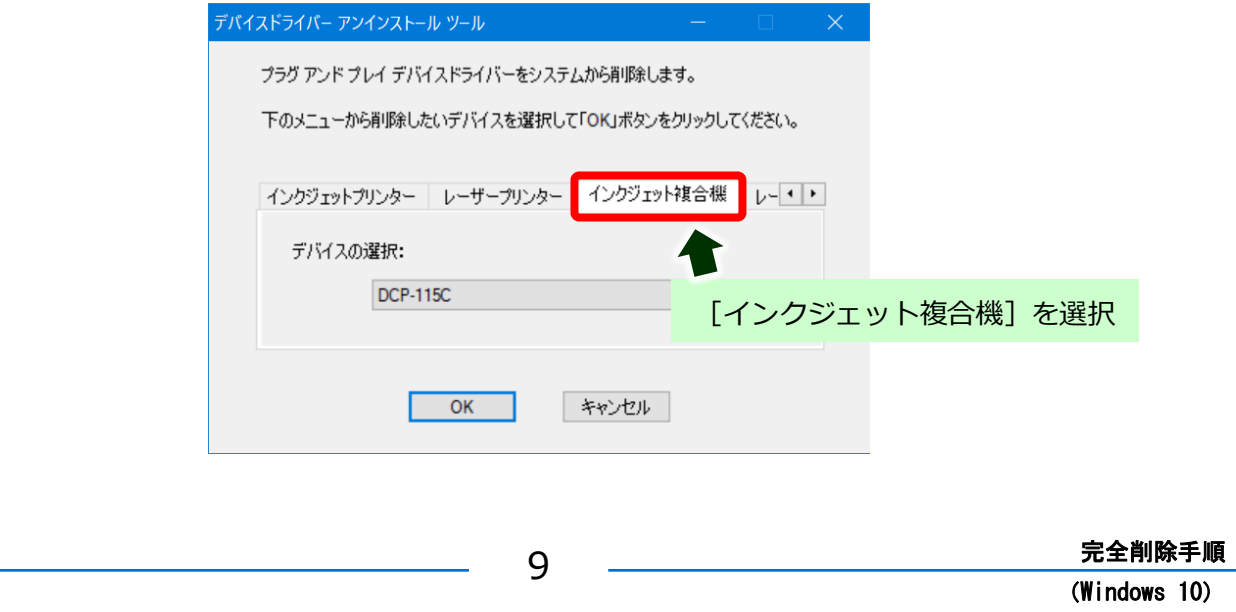

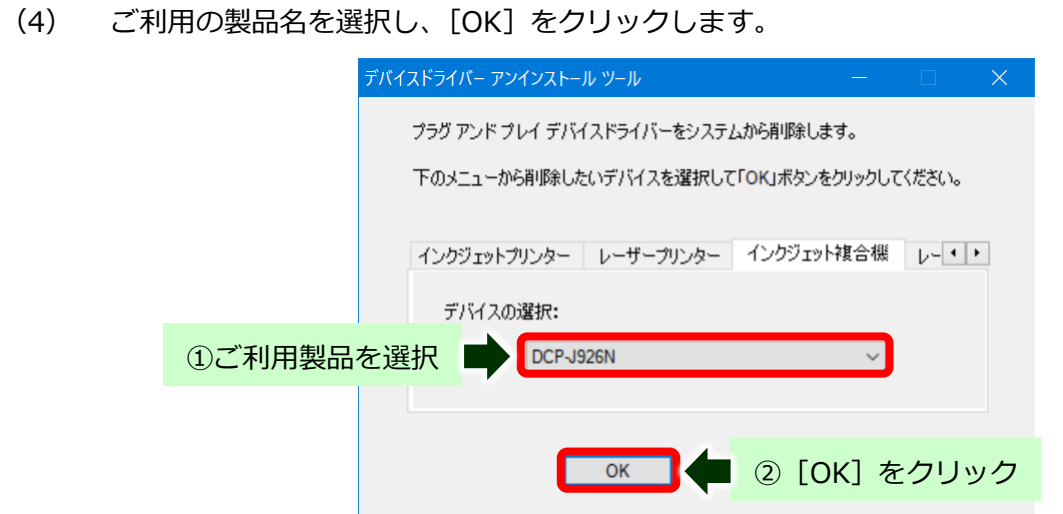

(5) アンインストールが開始されます。

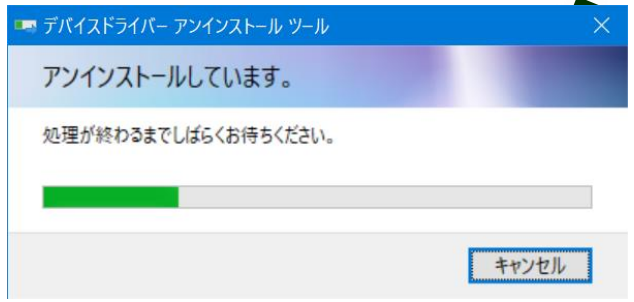

(6) 完了したら[OK]をクリックして終了します。

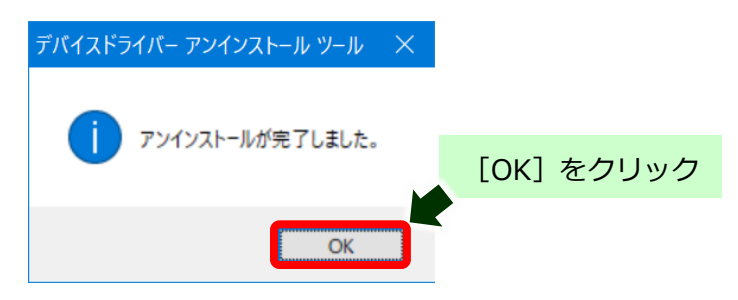